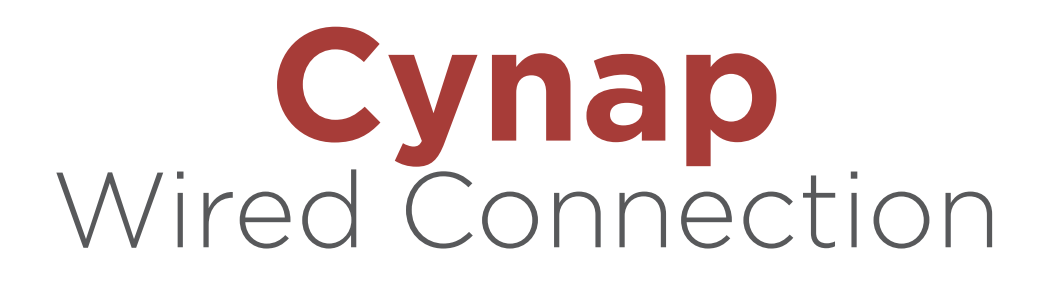

## **Cynap: What is it?**

The Wolfvision Cynap is a BYOD (Bring Your Own Device) system that allows students and instructors to connect for presenting via either wired or wireless connections. Up to four devices can be connected at once.

#### **Where is it?**

•Information on Wolfvision Cynap [•https://oit.utk.edu/teachingtools/tec/wolfvision-cynap/](https://oit.utk.edu/teachingtools/tec/wolfvision-cynap/) 

•Where are the Cynap classrooms? [•https://oit.utk.edu/teachingtools/tec/wolfvision-cynap/cynap-classroom-locations/](https://oit.utk.edu/teachingtools/tec/wolfvision-cynap/cynap-classroom-locations/)

#### **Practicalities (ways to use it)**

- •Instantaneously switch from one display to another (no lag time anymore)
- •Walk around the room untethered to the podium and still control your presentation
- •Show internet content, including videos
- •Show/share student's work
- •Annotate a diagram
- •Highlight features of a display
- •Use the whiteboard feature

## **Technicalities (getting connected)**

Wired Connections •Windows and Mac laptops

# WIRED CONNECTIONS

## **Windows and Mac Laptops**

Use this option, if you are not getting a good wireless signal. You will need to drive your presentation from the podium.

- **1**. Set up the AMX panel
	- **a**. Connect the HDMI or VGA cable to your laptop.

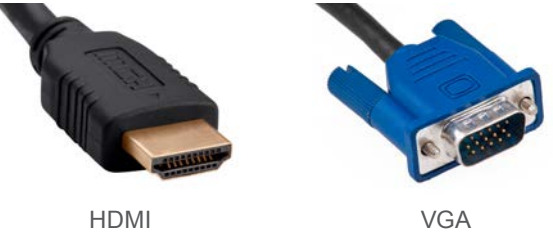

- **b.** Turn Projection System On via the AMX panel (While AMX panels differ fro room-to-room, you should generally select "System On" and this will turn on everything.
- **c**. Select/Press the Cynap option on the AMX panel.
- **d**. Pick the "Moderator" or "Mirror" option ("Moderator" displays one image at a time; "Mirror" displays up to 4 displays at once).
- **e**. On the AMX panel, select the Cynap option for your device (if you have 2 output devices, select Cynap 1 for the device you will use most (e.g. Laptop) and select Cynap 2 for one other device (e.g., Doc Camera or DVD) ) NOTE: The buttons may be called Cynap HDMI 1 or 2 OR Cynap Input 1 or 2 OR Cynap Output 1and 2. The important item to note is the "1" or "2"!
- **2**. Set up the Instructor's Cynap monitor
	- **a**. Touch the desktop on the Instructor's Cynap monitor with the pen or your finger to bring up the + menu.

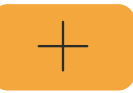

**b.** Choose the HDMI/Input/Output number that your device was listed under on the AMX panel.

**NOTE:** When you touch the desktop on the Instructor's Cynap monitor and bring up the + menu, the wired inputs will be called HDMI 1 and HDMI 2 on the monitor. These are the same as HDMI/Input/Output 1 and HDMI/Input/Output 2 on the AMX panel. Whatever device you selected on the AMX panel under "1" will appear when you choose HDMI "1" on the Instructor's Cynap monitor and the same for "2." **NOTE:** Some rooms only have 1 option, not 2.

**c**. In Moderator mode, select which screen you want to display, touch the icon on the bottom far left of the screen to expand the menu, then touch the first icon in the group to the far right to actually display this screen to the class.

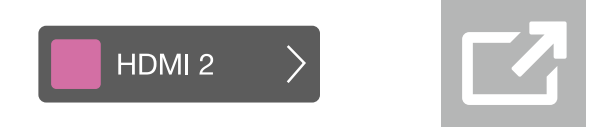

**NOTE:** In Mirroring Mode, all connected devices show at the same time.

**REMEMBER:** HDMI/Input/Output 1 on AMX panel = HDMI 1 on Cynap monitor HDMI/Input/Output 2 on AMX panel = HDMI 2 on Cynap monitor

**3**. End Presentation

**Note:** By completing this final step, you will delete any passwords you have used during your presentation and reset the 4-digit code used during your session.

**a**. When your presentation is complete, select the ellipsis in the far-right corner of the touchscreen.

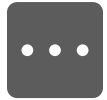

- **b.** Select "End Presentation."
- **c**. Select "Begin New Presentation."
- **d**. On the AMX panel, select "Return to Main Screen."
- **e**. Select "System Off."

## **Additional Tips:**

- Preload movies for instantaneous playback.
- If using Mirror and all four displays are multimedia, all of the audio will start playing for all four displays.
- If connecting from a phone or tablet, adjust the setting so it doesn't go to sleep.
- Adjust your device so it doesn't show our alerts or private messages.